# How to Manage E-Check Payments

#### On Reservations Made through the Admin Console

E-Check Payments are posted in a similar manner to credit cards.

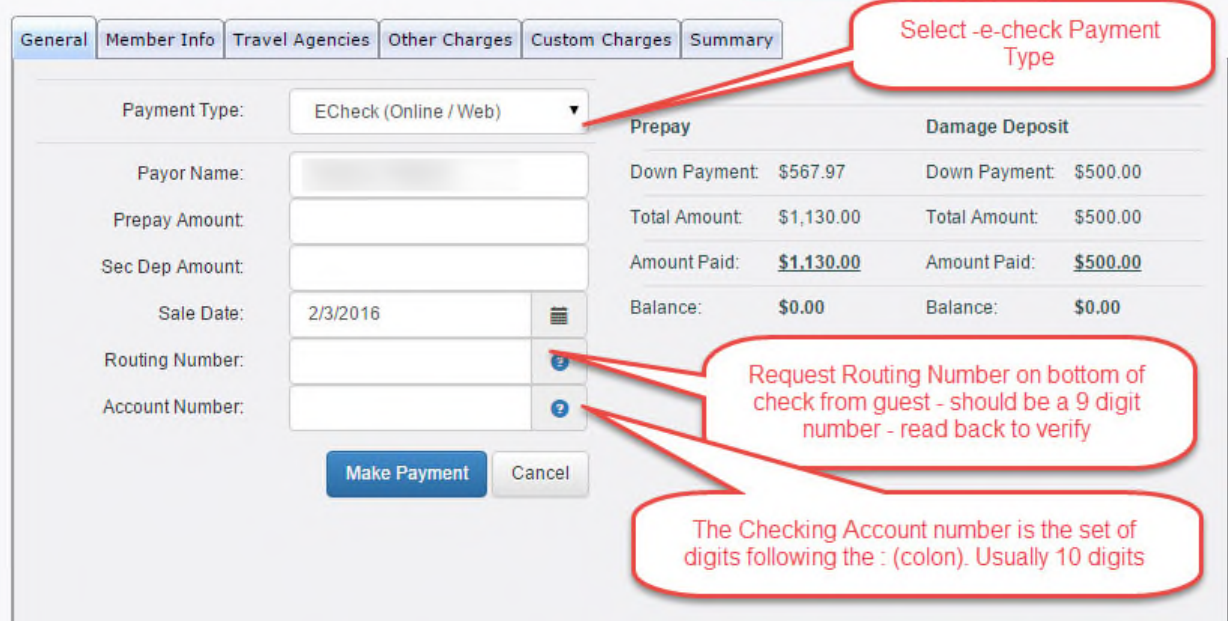

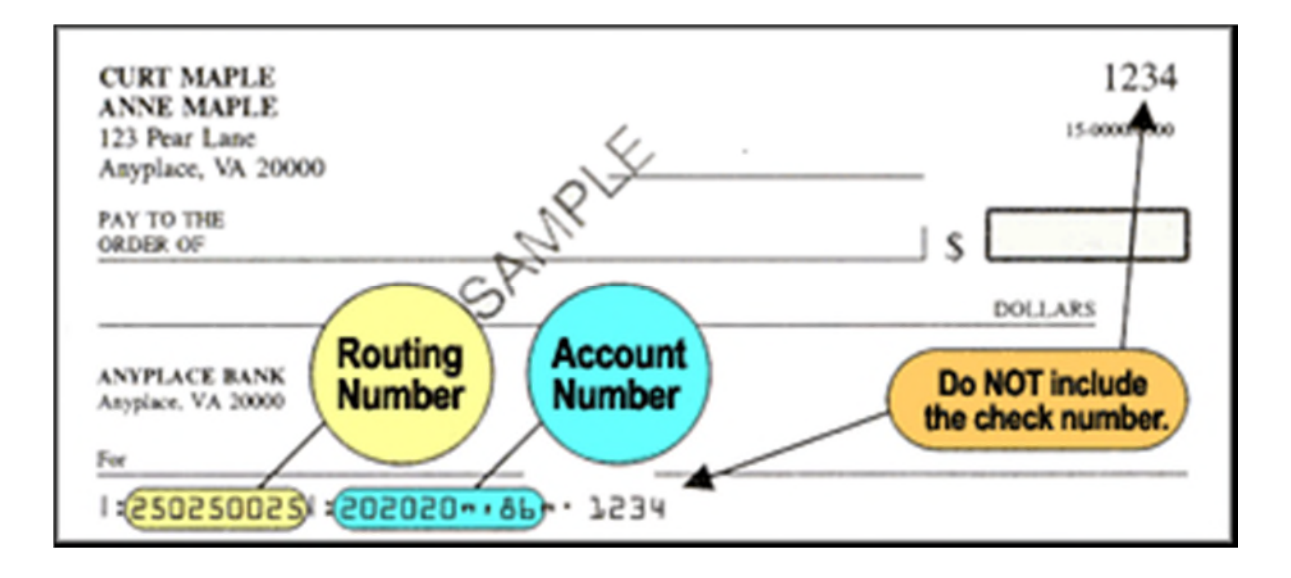

## Posting Payments on the Guest Extranet

Some companies might prefer to have the guest post their own e-check payment on the guest extranet at the same time as they are signing their Vacation Rental Agreement. In this case, the reservationist would create the reservation and then send an e-mail confirmation containing the guest extranet log in information: a user name and password. Once logged in to the Guest Extranet, the guest will not be able to post a payment until the Lease Agreement is signed. Note in the image below, there is not an option to post a payment because the lease agreement has not been signed.

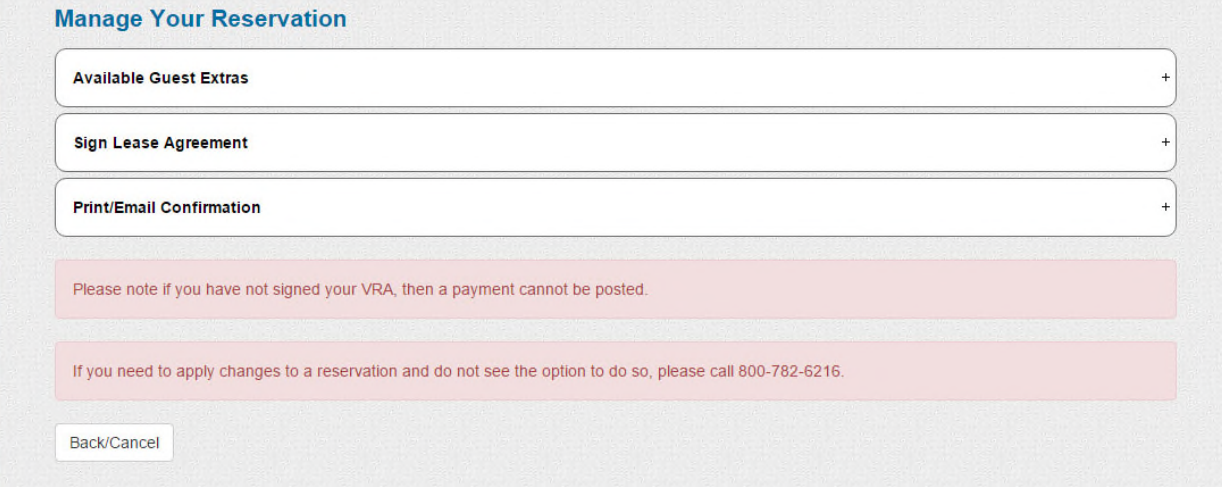

In the image below, the guest has signed the lease agreement and the payment options appear.

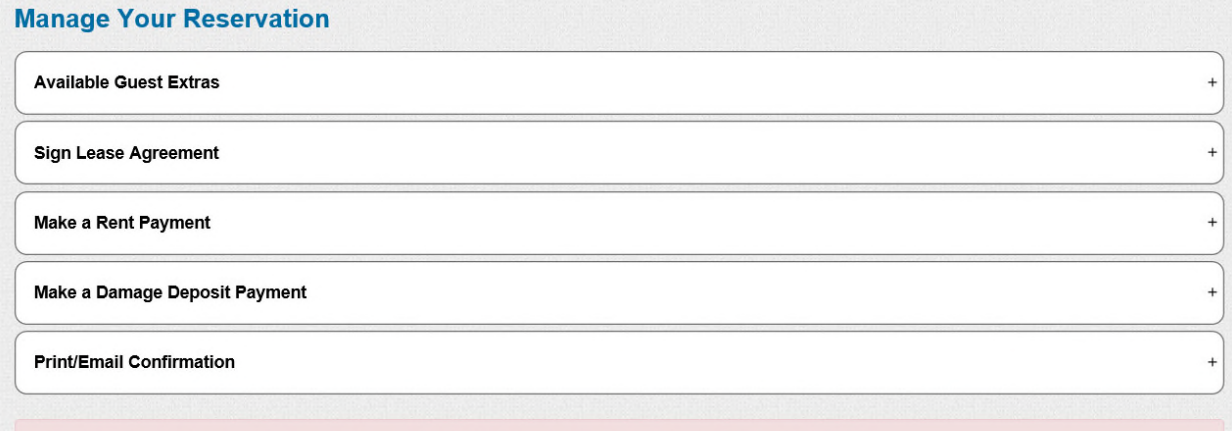

If you need to apply changes to a reservation and do not see the option to do so, please call 800-782-6216.

## Daily Balancing

E-Check payments will appear in their own column on the cash receipts report.

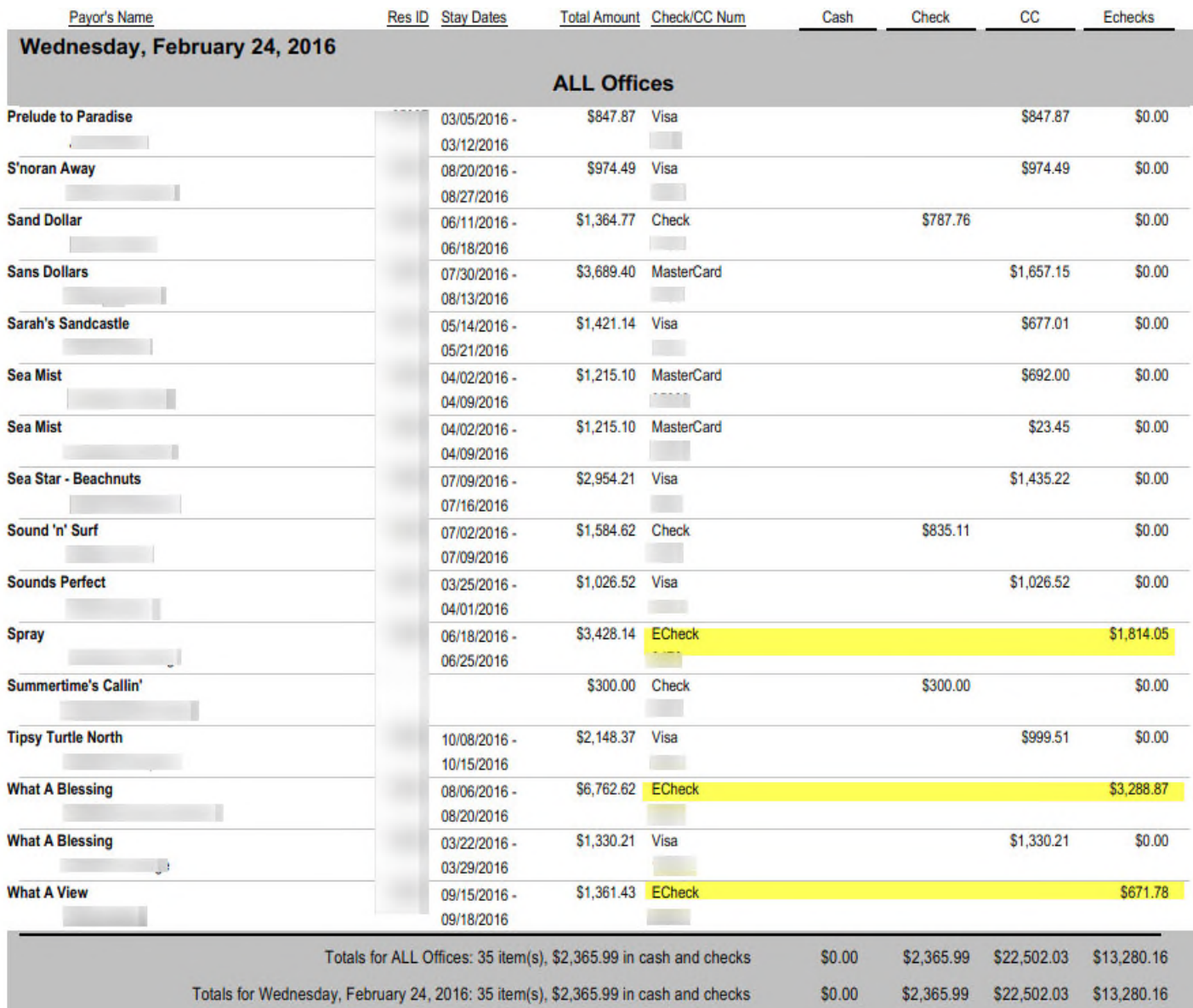

Usually the cash receipts report will balance with the deposit worksheet. The total on the cash receipts report should match the deposit work sheet. VRM creates e-check deposits when the nightly jobs run at 11:20 PM every night. The only time the cash receipts report will not match the deposit worksheet is if a payment is made between 11:20 PM and Midnight. In this case, the cash receipts report total will be greater than the total on the deposit worksheet.

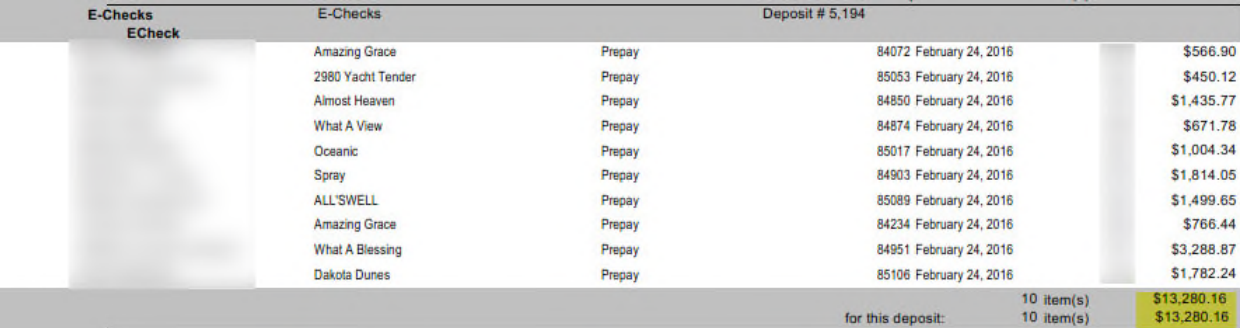

The next step is to balance the deposit worksheet with the daily settlement report at the e-check Customer Portal. Running today's report will give you yesterday's settlements because the batch settles for the preceding day's transactions at midnight.

To obtain the settlement report go to: https://ssl.selectpayment.com/mp/vrmgr/Home/Page.aspx and login with the admin credentials sent to you when your e-check account was first set up.

Once logged in, select the "Reports" option.

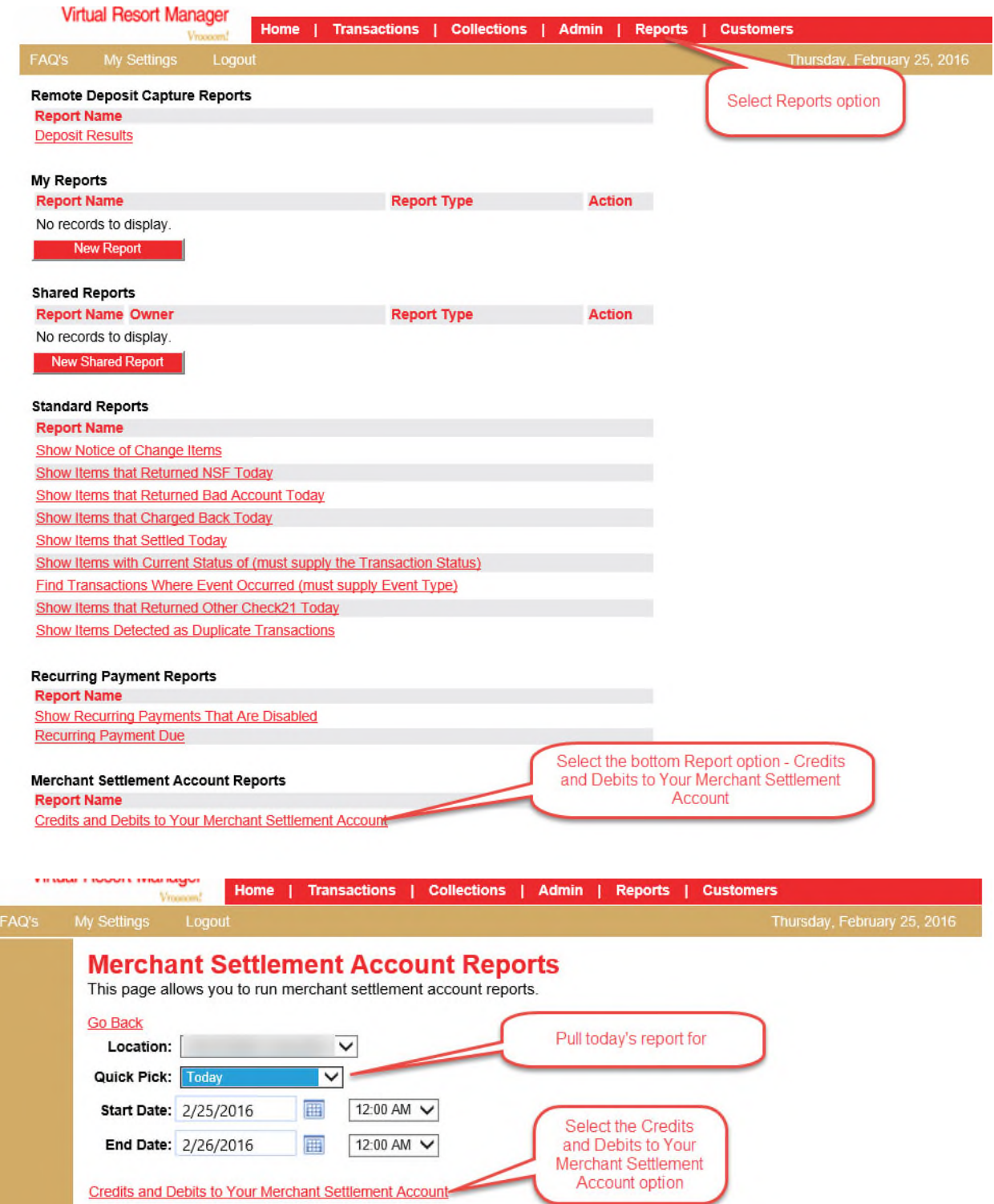

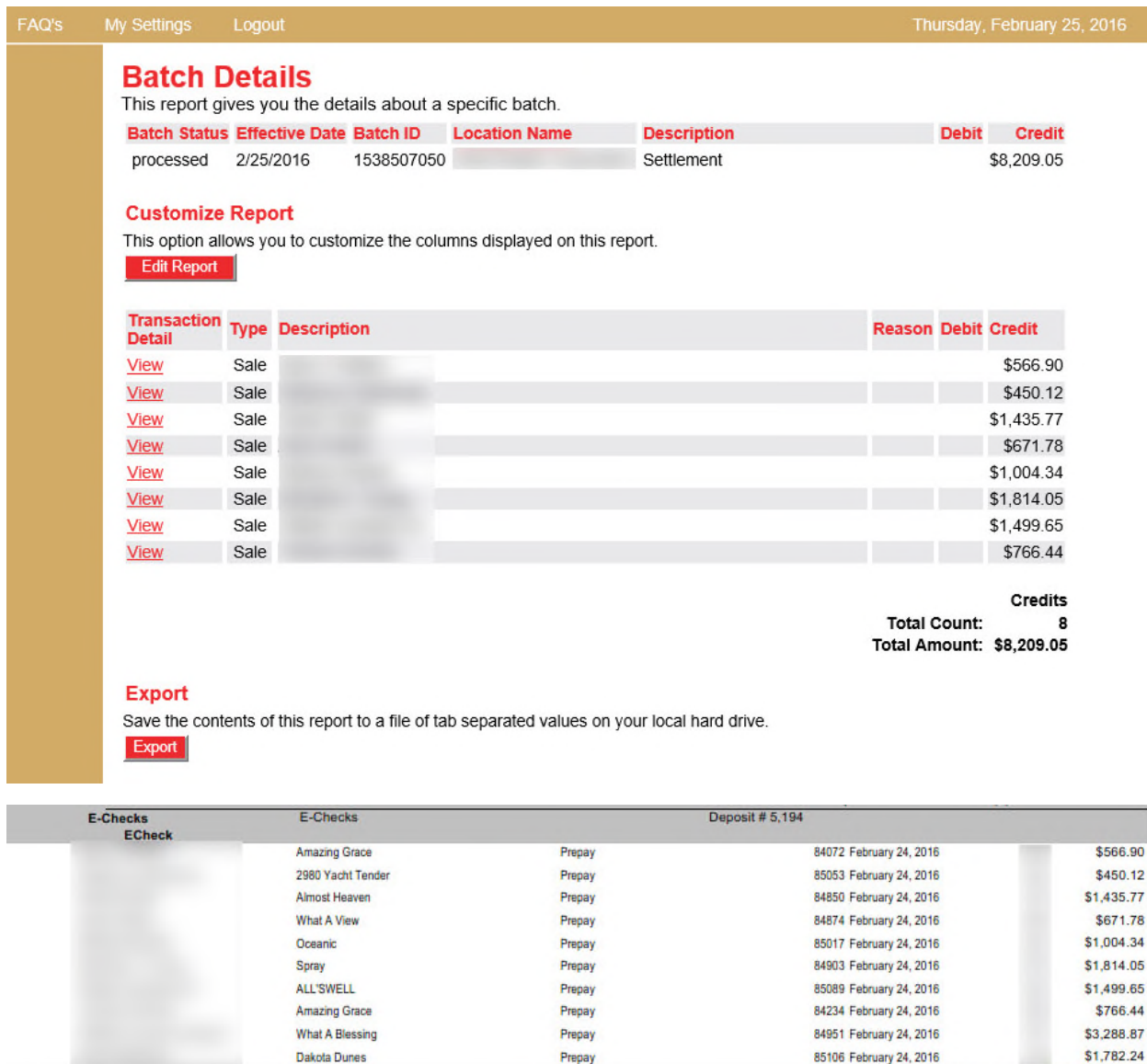

The Settlement Amount *should balance with the deposit* worksheet but sometimes the Settlement Total on the Settlement Report doesn't match the deposit worksheet in VRM. This can be due to a timing issue or due to returned check items. In the report above, the settlement amount is less than the deposit worksheet due to a timing issue.

\$13,280.16

\$13,280.16

10 item(s)

 $10$  item(s)

for this deposit:

The e-check batch is sent to the ACH (Automated Clearing House) for settlement at 9 PM EST. The VRM e-check deposit is created with the nightly jobs each night at 11:20 PM. E-Check payments posted between 9PM EST and 11:20 PM EST will not settle at the e-check portal until the following day but they WILL be included in the day's E-Check deposit in VRM. In the e-check deposit screen image below, the last two items didn't settle at the e-check portal because they were posted after the 9PM cutoff time. In order to get the deposit in VRM to match the batch settlement, the last two items should be removed and added to a second e-check deposit dated for the same day. You will have to manually create and date the second deposit in accounting > deposits > e-checks.

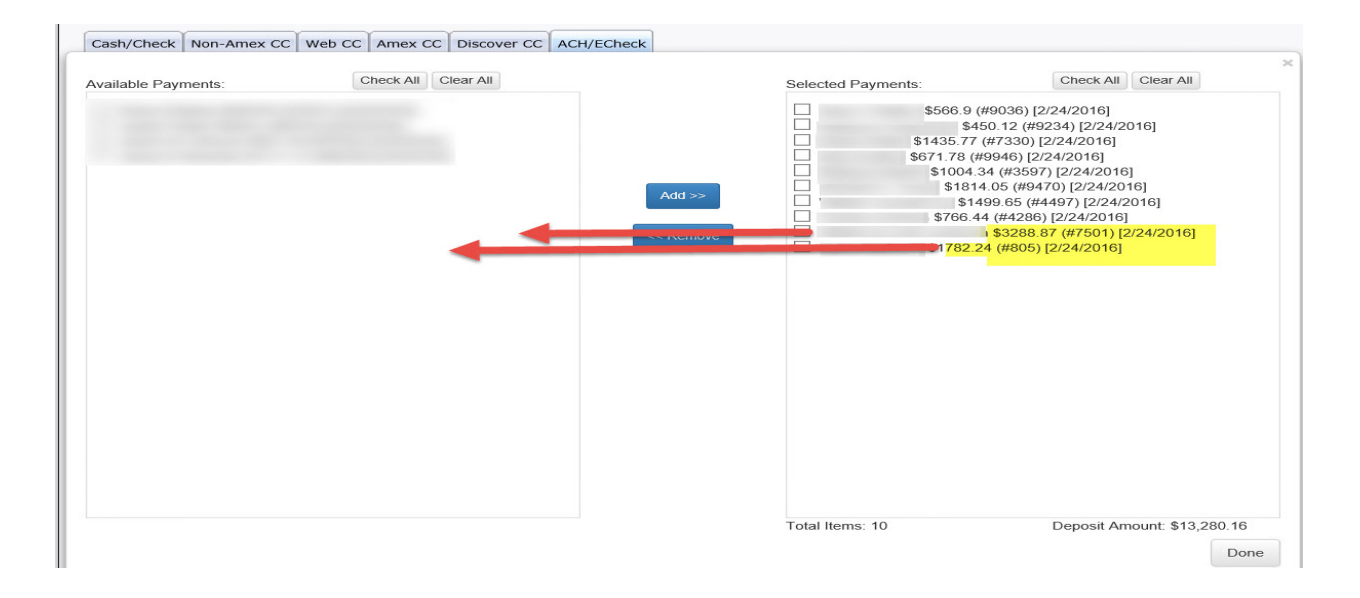

#### Returned Checks

Returned e-checks are noted on the settlement report and a corresponding bank debit is made for each returned check and is called a "Chargeback." E-Checks can be returned due to invalid account numbers or for NSF.

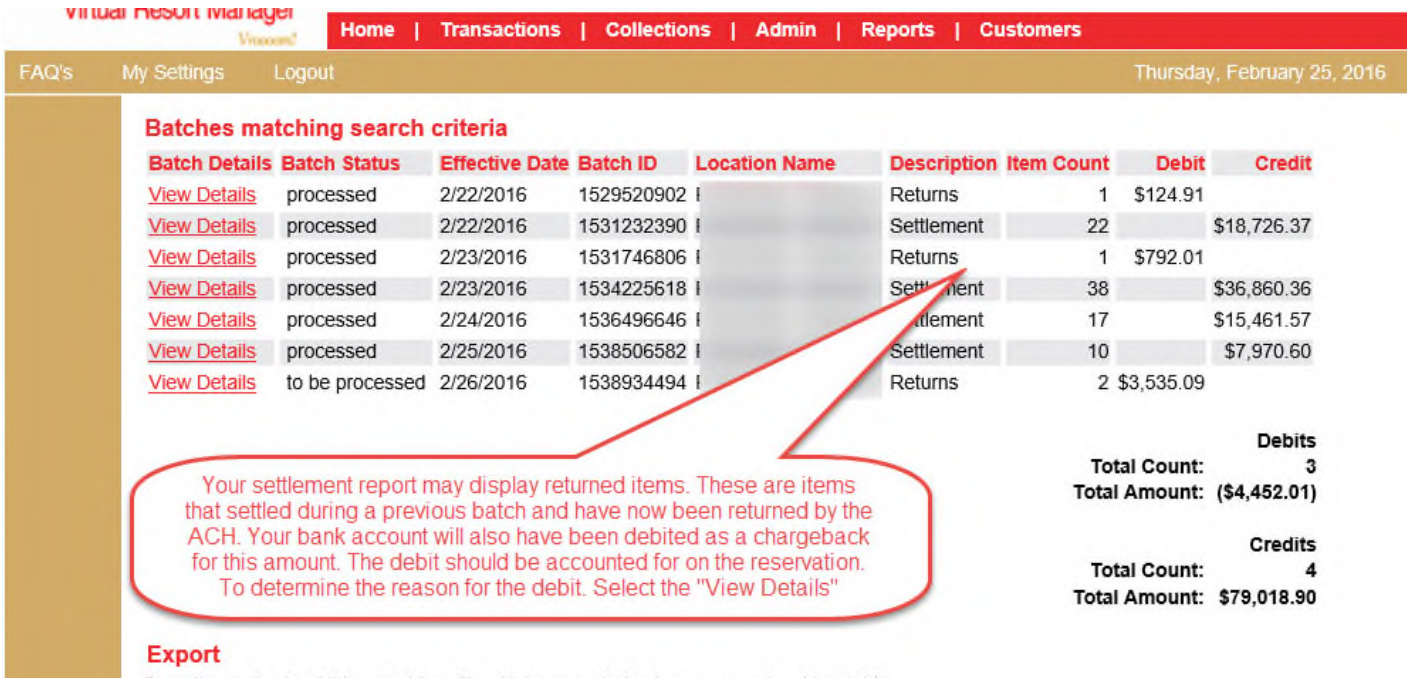

Save the contents of this report to a file of tab separated values on your local hard drive. Export

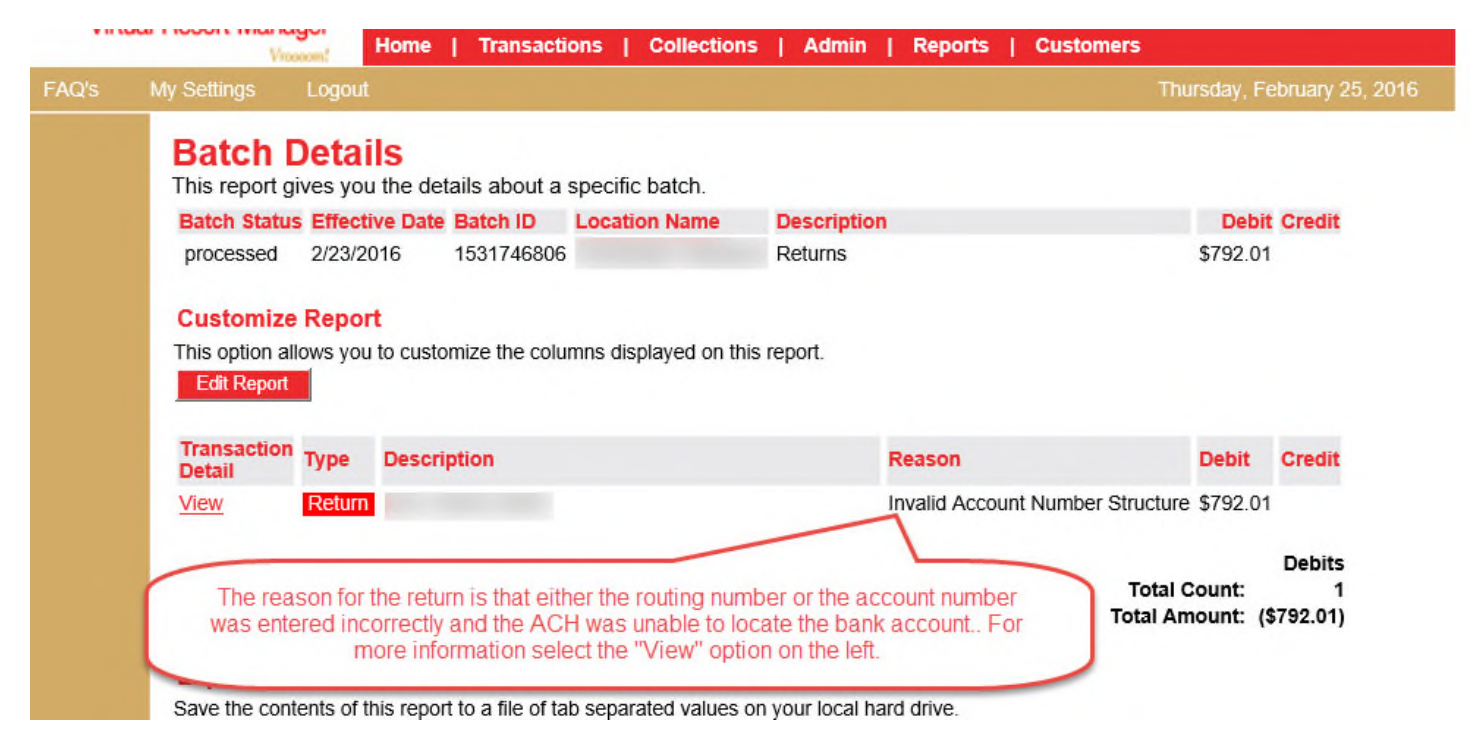

The check above was Charged Back due to invalid account numbers. The ACH was unable to locate the bank account.

When an e-check is returned, do not delete the original payment as it will prevent you from reconciling your bank account. Instead, post a negative cash or check payment to the "Pay Receivable" screen under PayUp! And set the date to match the effective date on your settlement report. Once the payment is made, you can edit the payment type to "E-Check" under Payment history on the PayUp! Screen of the reservation.

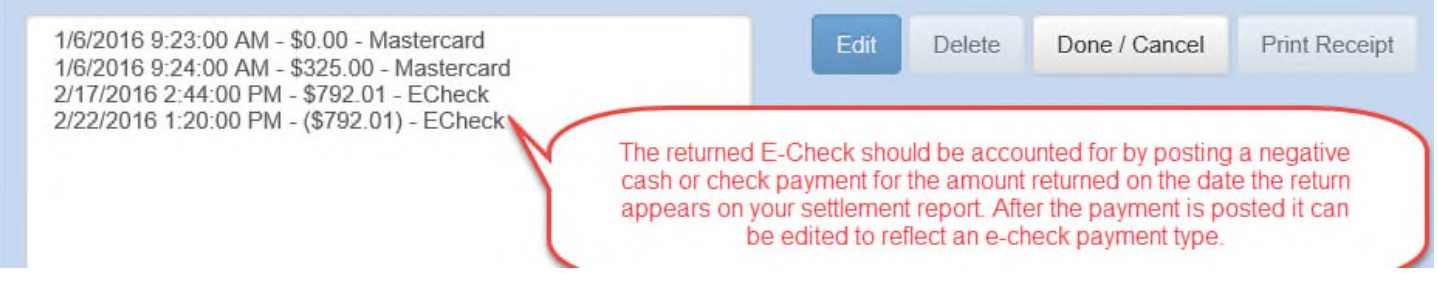

Contact VRM Support if you have any questions.